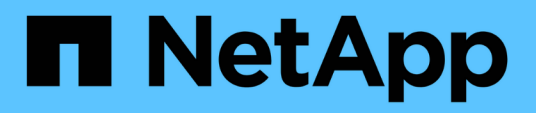

### **Configurer et activer la communication SSL bidirectionnelle**

SnapCenter Software 4.9

NetApp March 20, 2024

This PDF was generated from https://docs.netapp.com/fr-fr/snapcenter-49/install/task\_configure\_two\_way\_ssl.html on March 20, 2024. Always check docs.netapp.com for the latest.

# **Sommaire**

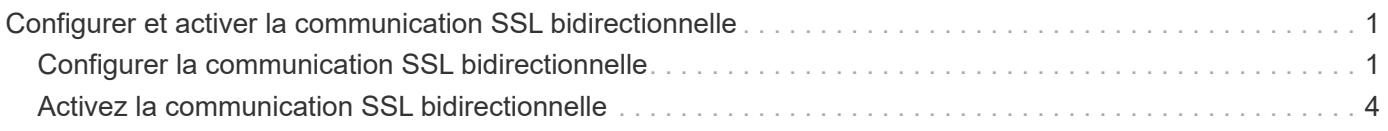

## <span id="page-2-0"></span>**Configurer et activer la communication SSL bidirectionnelle**

### <span id="page-2-1"></span>**Configurer la communication SSL bidirectionnelle**

Vous devez configurer la communication SSL bidirectionnelle pour sécuriser la communication mutuelle entre le serveur SnapCenter et les plug-ins.

### **Avant de commencer**

- Vous devez avoir généré le fichier CSR du certificat de l'autorité de certification avec la longueur minimale de clé prise en charge de 3072.
- Le certificat de l'autorité de certification doit prendre en charge l'authentification du serveur et l'authentification du client.
- Vous devez disposer d'un certificat d'autorité de certification avec une clé privée et des détails d'empreinte digitale.
- Vous devez avoir activé la configuration SSL unidirectionnelle.

Pour plus de détails, voir ["Configurer la section certificat CA."](https://docs.netapp.com/us-en/snapcenter/install/reference_generate_CA_certificate_CSR_file.html)

• Vous devez avoir activé la communication SSL bidirectionnelle sur tous les hôtes de plug-in et sur le serveur SnapCenter.

L'environnement avec certains hôtes ou serveur non activé pour la communication SSL bidirectionnelle n'est pas pris en charge.

#### **Étapes**

- 1. Pour lier le port, effectuez les étapes suivantes sur l'hôte du serveur SnapCenter pour le port 8146 (par défaut) du serveur Web IIS de SnapCenter et une fois de plus pour le port 8145 (par défaut) de SMCore à l'aide des commandes PowerShell.
	- a. Supprimez la liaison de port de certificat autosignée SnapCenter existante à l'aide de la commande PowerShell suivante.

> netsh http delete sslcert ipport=0.0.0.0:<SMCore port/IIS port>

Par exemple :

- > netsh http delete sslcert ipport=0.0.0.0:8145
- > netsh http delete sslcert ipport=0.0.0.0:8146
- b. Liez le nouveau certificat CA fourni au serveur SnapCenter et au port SMCore.
	- > \$cert = "<CA\_certificate thumbprint>"
	- > \$guid = [guid]::NewGuid().ToString("B")
	- > netsh http add sslcert ipport=0.0.0.0: <SMCore Port/IIS port>

```
certhash=$cert appid="$guid" clientcertnegotiation=enable
  verifyclientcertrevocation=disable
  > netsh http show sslcert ipport=0.0.0.0:<SMCore Port/IIS port>
  Par exemple :
  > $cert = "abc123abc123abc123abc123"
  > $guid = [guid]::NewGuid().ToString("B")
  > netsh http add sslcert ipport=0.0.0.0:8146 certhash=$cert appid="$quid"
  clientcertnegotiation=enable verifyclientcertrevocation=disable
  > $guid = [guid]::NewGuid().ToString("B")
  > netsh http add sslcert ipport=0.0.0.0:8145 certhash=$cert appid="$guid"
  clientcertnegotiation=enable verifyclientcertrevocation=disable
  > netsh http show sslcert ipport=0.0.0.0:8146
> netsh http show sslcert ipport=0.0.0.0:8145
```
- 2. Pour accéder à l'autorisation du certificat de l'autorité de certification, ajoutez l'utilisateur par défaut du serveur Web IIS de SnapCenter «**IIS AppPool\SnapCenter** » dans la liste d'autorisations de certificat en effectuant les étapes suivantes pour accéder au certificat de l'autorité de certification nouvellement acquise.
	- a. Accédez à la console de gestion Microsoft (MMC), puis cliquez sur **fichier** > **Ajouter/Supprimer Snapin**.
	- b. Dans la fenêtre Ajouter ou supprimer des Snap-ins, sélectionnez **certificats**, puis cliquez sur **Ajouter**.
	- c. Dans la fenêtre du composant logiciel enfichable certificats, sélectionnez l'option **compte ordinateur**, puis cliquez sur **Terminer**.
	- d. Cliquez sur **Console Root** > **Certificates local Computer** > **Personal** > **Certificates**.
	- e. Sélectionnez le certificat SnapCenter.
	- f. Pour démarrer l'assistant d'ajout d'utilisateur/d'autorisation, cliquez avec le bouton droit de la souris sur le certificat de l'autorité de certification et sélectionnez **toutes les tâches** > **gérer les clés privées**.
	- g. Cliquez sur **Ajouter**, dans l'assistant Sélectionner les utilisateurs et les groupes, modifiez l'emplacement en nom d'ordinateur local (en haut de la hiérarchie)
	- h. Ajoutez l'utilisateur IIS AppPool\SnapCenter et donnez des autorisations de contrôle total.
- 3. Pour l'autorisation IIS \* de certificat CA, ajoutez la nouvelle entrée de clés de Registre DWORD dans le serveur SnapCenter à partir du chemin suivant :

Dans l'éditeur du Registre Windows, parcourez jusqu'au chemin mentionné ci-dessous.

HKey Local Machine\SYSTEM\CurrentControlSet\Control\SecurityProv ders\SCHANNEL

4. Créez une nouvelle entrée de clé de Registre DWORD dans le contexte de la configuration du registre SCHANNEL.

SendTrustedIssuerList = 0

### **Configurez le plug-in Windows SnapCenter pour une communication SSL bidirectionnelle**

Vous devez configurer le plug-in Windows SnapCenter pour une communication SSL bidirectionnelle à l'aide des commandes PowerShell.

### **Avant de commencer**

Assurez-vous que l'empreinte du certificat CA est disponible.

### **Étapes**

- 1. Pour lier le port, effectuez les actions suivantes sur l'hôte du plug-in Windows pour le port SMCore 8145 (par défaut).
	- a. Supprimez la liaison de port de certificat autosignée SnapCenter existante à l'aide de la commande PowerShell suivante.

> netsh http delete sslcert ipport=0.0.0.0:<SMCore port>

Par exemple :

> netsh http delete sslcert ipport=0.0.0.0:8145

b. Liez le nouveau certificat d'autorité de certification fourni au port SMCore.

```
> $cert = "<CA_certificate thumbprint>"
```

```
> $guid = [guid]::NewGuid().ToString("B")
```

```
> netsh http add sslcert ipport=0.0.0.0: <SMCore Port> certhash=$cert
appid="$guid" clientcertnegotiation=enable
verifyclientcertrevocation=disable
```
> netsh http show sslcert ipport=0.0.0.0:<SMCore Port>

Par exemple :

> \$cert = "abc123abc123abc123abc123"

```
> $guid = [guid]::NewGuid().ToString("B")
```
> netsh http add sslcert ipport=0.0.0.0:8145 certhash=\$cert appid="\$guid" clientcertnegotiation=enable verifyclientcertrevocation=disable

> netsh http show sslcert ipport=0.0.0.0:8145

### <span id="page-5-0"></span>**Activez la communication SSL bidirectionnelle**

Vous pouvez activer la communication SSL bidirectionnelle pour sécuriser la communication mutuelle entre le serveur SnapCenter et les plug-ins à l'aide des commandes PowerShell.

### **Avant de commencer**

Exécutez d'abord les commandes de tous les plug-ins et de l'agent SMCore, puis de serveur.

### **Étapes**

1. Pour activer la communication SSL bidirectionnelle, exécutez les commandes suivantes sur le serveur SnapCenter pour les plug-ins, le serveur et pour chacun des agents pour lesquels la communication SSL bidirectionnelle est requise.

```
> Set-SmConfigSettings -Agent -configSettings @{"EnableTwoWaySSL"="true"}
-HostName <Plugin HostName>
> Set-SmConfigSettings -Agent -configSettings @{"EnableTwoWaySSL"="true"}
-HostName localhost
```
- > Set-SmConfigSettings -Server -configSettings @{"EnableTwoWaySSL"="true"}
- 2. Exécutez l'opération de recyclage du pool d'applications SnapCenter IIS à l'aide de la commande suivante. > Restart-WebAppPool -Name "SnapCenter"
- 3. Pour les plug-ins Windows, redémarrez le service SMCore en exécutant la commande PowerShell suivante :
	- > Restart-Service -Name SnapManagerCoreService

### **Désactiver la communication SSL bidirectionnelle**

Vous pouvez désactiver la communication SSL bidirectionnelle à l'aide des commandes PowerShell.

### **À propos de cette tâche**

- Exécutez d'abord les commandes de tous les plug-ins et de l'agent SMCore, puis de serveur.
- Lorsque vous désactivez la communication SSL bidirectionnelle, le certificat de l'autorité de certification et sa configuration ne sont pas supprimés.
- Pour ajouter un nouvel hôte au serveur SnapCenter, vous devez désactiver le protocole SSL bidirectionnel pour tous les hôtes de plug-in.
- NLB et F5 ne sont pas pris en charge.

### **Étapes**

1. Pour désactiver la communication SSL bidirectionnelle, exécutez les commandes suivantes sur le serveur SnapCenter pour tous les hôtes de plug-in et l'hôte SnapCenter.

```
> Set-SmConfigSettings -Agent -configSettings @{"EnableTwoWaySSL"="false"}
-HostName <Agent HostName>
```

```
> Set-SmConfigSettings -Agent -configSettings @{"EnableTwoWaySSL"="false"}
-HostName localhost
```
- > Set-SmConfigSettings -Server -configSettings @{"EnableTwoWaySSL"="false"}
- 2. Exécutez l'opération de recyclage du pool d'applications SnapCenter IIS à l'aide de la commande suivante. > Restart-WebAppPool -Name "SnapCenter"
- 3. Pour les plug-ins Windows, redémarrez le service SMCore en exécutant la commande PowerShell suivante :
	- > Restart-Service -Name SnapManagerCoreService

### **Informations sur le copyright**

Copyright © 2024 NetApp, Inc. Tous droits réservés. Imprimé aux États-Unis. Aucune partie de ce document protégé par copyright ne peut être reproduite sous quelque forme que ce soit ou selon quelque méthode que ce soit (graphique, électronique ou mécanique, notamment par photocopie, enregistrement ou stockage dans un système de récupération électronique) sans l'autorisation écrite préalable du détenteur du droit de copyright.

Les logiciels dérivés des éléments NetApp protégés par copyright sont soumis à la licence et à l'avis de nonresponsabilité suivants :

CE LOGICIEL EST FOURNI PAR NETAPP « EN L'ÉTAT » ET SANS GARANTIES EXPRESSES OU TACITES, Y COMPRIS LES GARANTIES TACITES DE QUALITÉ MARCHANDE ET D'ADÉQUATION À UN USAGE PARTICULIER, QUI SONT EXCLUES PAR LES PRÉSENTES. EN AUCUN CAS NETAPP NE SERA TENU POUR RESPONSABLE DE DOMMAGES DIRECTS, INDIRECTS, ACCESSOIRES, PARTICULIERS OU EXEMPLAIRES (Y COMPRIS L'ACHAT DE BIENS ET DE SERVICES DE SUBSTITUTION, LA PERTE DE JOUISSANCE, DE DONNÉES OU DE PROFITS, OU L'INTERRUPTION D'ACTIVITÉ), QUELLES QU'EN SOIENT LA CAUSE ET LA DOCTRINE DE RESPONSABILITÉ, QU'IL S'AGISSE DE RESPONSABILITÉ CONTRACTUELLE, STRICTE OU DÉLICTUELLE (Y COMPRIS LA NÉGLIGENCE OU AUTRE) DÉCOULANT DE L'UTILISATION DE CE LOGICIEL, MÊME SI LA SOCIÉTÉ A ÉTÉ INFORMÉE DE LA POSSIBILITÉ DE TELS DOMMAGES.

NetApp se réserve le droit de modifier les produits décrits dans le présent document à tout moment et sans préavis. NetApp décline toute responsabilité découlant de l'utilisation des produits décrits dans le présent document, sauf accord explicite écrit de NetApp. L'utilisation ou l'achat de ce produit ne concède pas de licence dans le cadre de droits de brevet, de droits de marque commerciale ou de tout autre droit de propriété intellectuelle de NetApp.

Le produit décrit dans ce manuel peut être protégé par un ou plusieurs brevets américains, étrangers ou par une demande en attente.

LÉGENDE DE RESTRICTION DES DROITS : L'utilisation, la duplication ou la divulgation par le gouvernement sont sujettes aux restrictions énoncées dans le sous-paragraphe (b)(3) de la clause Rights in Technical Data-Noncommercial Items du DFARS 252.227-7013 (février 2014) et du FAR 52.227-19 (décembre 2007).

Les données contenues dans les présentes se rapportent à un produit et/ou service commercial (tel que défini par la clause FAR 2.101). Il s'agit de données propriétaires de NetApp, Inc. Toutes les données techniques et tous les logiciels fournis par NetApp en vertu du présent Accord sont à caractère commercial et ont été exclusivement développés à l'aide de fonds privés. Le gouvernement des États-Unis dispose d'une licence limitée irrévocable, non exclusive, non cessible, non transférable et mondiale. Cette licence lui permet d'utiliser uniquement les données relatives au contrat du gouvernement des États-Unis d'après lequel les données lui ont été fournies ou celles qui sont nécessaires à son exécution. Sauf dispositions contraires énoncées dans les présentes, l'utilisation, la divulgation, la reproduction, la modification, l'exécution, l'affichage des données sont interdits sans avoir obtenu le consentement écrit préalable de NetApp, Inc. Les droits de licences du Département de la Défense du gouvernement des États-Unis se limitent aux droits identifiés par la clause 252.227-7015(b) du DFARS (février 2014).

#### **Informations sur les marques commerciales**

NETAPP, le logo NETAPP et les marques citées sur le site<http://www.netapp.com/TM>sont des marques déposées ou des marques commerciales de NetApp, Inc. Les autres noms de marques et de produits sont des marques commerciales de leurs propriétaires respectifs.